## **Wie melde ich mich bei der Schulungsplattform an?**

Der Link den Sie in Ihrer Einladungsmail erhalten haben, meldet Sie automatisch an. Sollten Sie sich auf manuellem Wege anmelden wollen, können Sie dies mit folgendem Link tun: <https://elearning.sosafe.de/saml>

Update: der Link führt nun direkt zum einloggen mit SAML. Schritt 1 wird damit übersprungen

## **Schritt1:**

Klicken Sie hier auf "Alternatives Einloggen". In der Auswahl, welche sich anschließend öffnet, klicken Sie dann auf "Einloggen mit SAML".

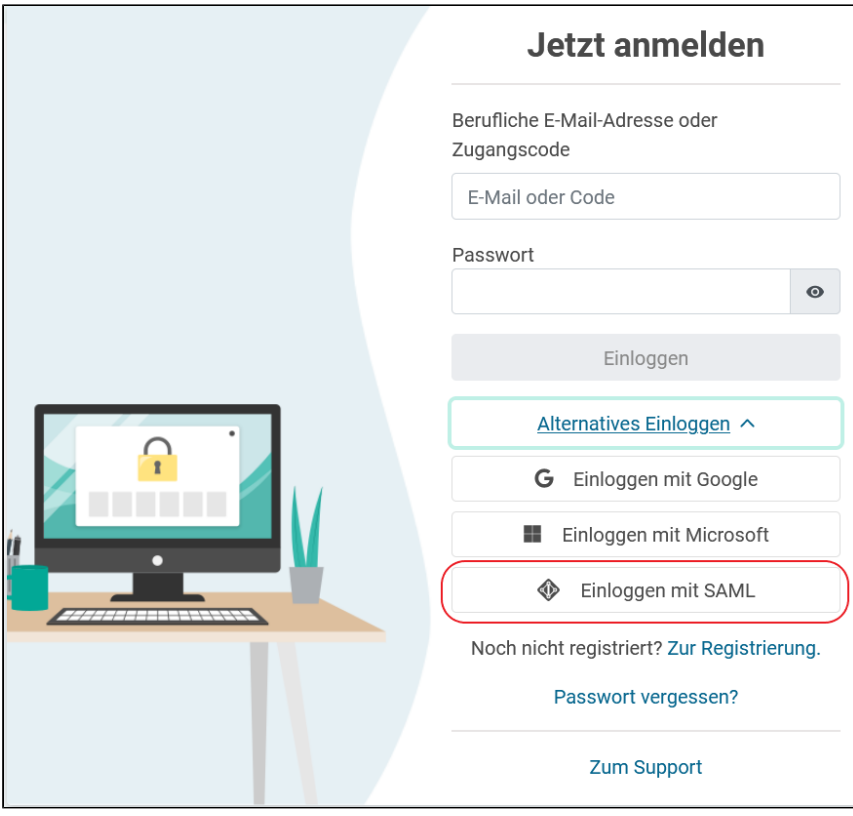

## **Schritt 2:**

Es öffnet sich eine neue Eingabemaske. Hier tragen Sie Ihre Email-Adresse ein und werden anschließend durch Unternehmens-LogIn angemeldet.

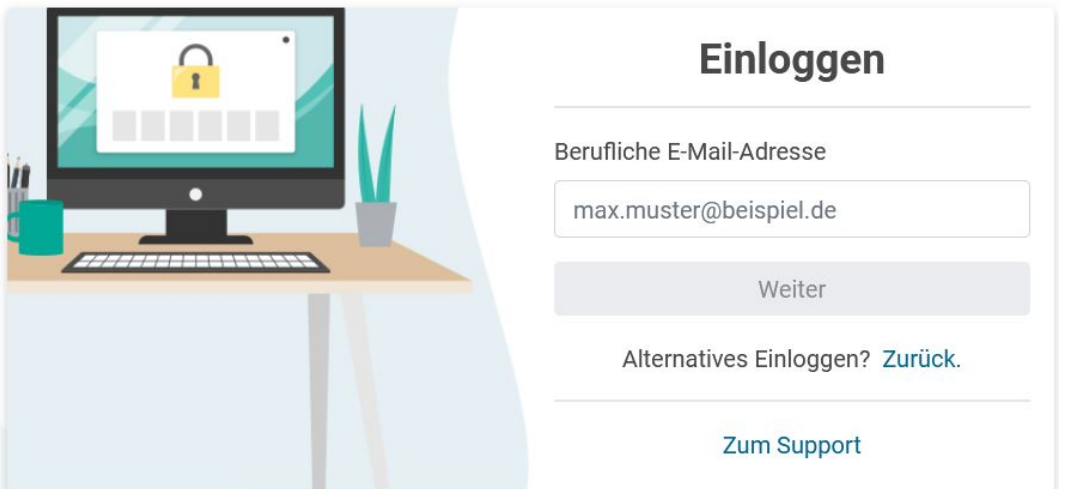